# HP LF Printing Knowledge Center

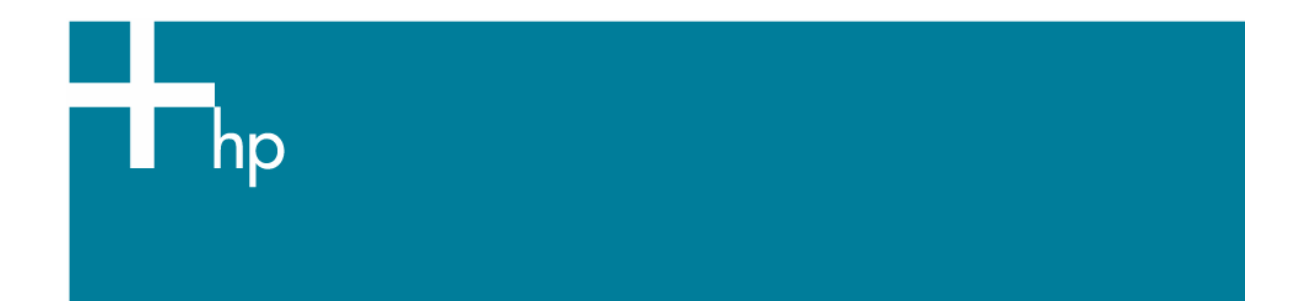

# Printing solutions

*Application:* ESRI ArcGIS 9.1 *Printer:* HP Designjet 4000 series *Operating System:* Windows

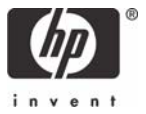

ArcGIS is a scalable system of software for geographic data creation, management, integration, analysis, and dissemination for every organization, from an individual to a globally distributed network of people.

The application always sends RGB data to the printer driver; you can choose between several different printer engines. The printer engine determines the format and method used by ArcMap to send the print job to the printer. There are from one to three options available, depending on license and printer configurations.

- Windows is the default and is always available, regardless of the printer in use. It allows the application to use the installed HP-GL/2 and RTL driver. Use it to get the best possible output.
- **PostScript** is available only if your printer supports PostScript and the PostScript driver was selected in the Name section. This allows you to output the file as a Postscript file. This option may be useful in certain specific cases, but in general it is **not recommended**.
- **ArcPress** is a software RIP that takes the original metafile and rasterizes it before sending it to the printer, so that the printer does not need to rasterize it. This is beneficial because some printers are not capable of rasterization or do not have enough memory to process large jobs. **Use ArcPress always with HP RTL (RGB) TrueColor.**

#### **First recommendations:**

- See the [Media type functionality & features](https://www.designjet.hp.com/supplies/home.html?pageseq=712420) and choose the most appropriate media.
- Ensure that the Paper Type setting on the front panel corresponds to the paper you intent to use. If you want to get consistent color, the paper should be correctly calibrated, consult the [Calibrate my printer](https://h41186.www4.hp.com/Data/printingknowledge/color_calibration_4000.pdf) section.

#### **Printing with the Windows printer engine:**

- 1. Ensure that you have installed the HP-GL/2 and RTL driver.
- 2. When you are ready to print, select **File** > **Page and Print Setup**, and select the HP-GL/2 and RTL driver.
	- **Paper:** Select the paper size and orientation in which you are going to print.
	- **Use Printer Paper Settings:** check this option on after selecting the paper size and orientation.
	- **Layout Preview:** it shows how your map page fits on the printer paper.

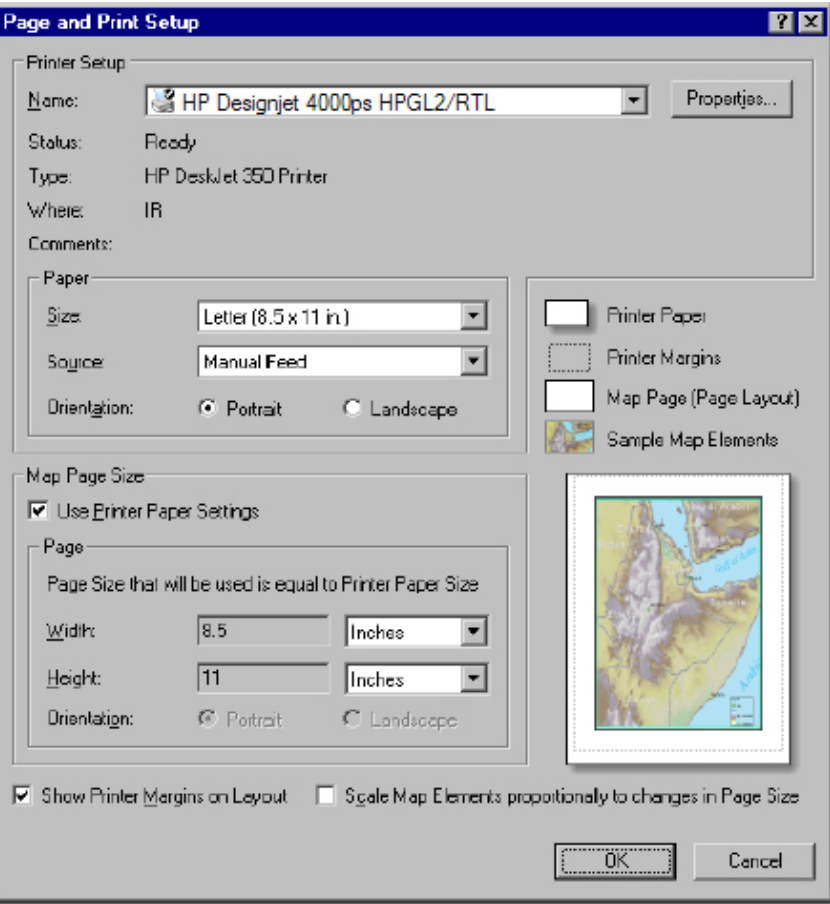

- 3. Click the **Properties** button and configure the driver as follows.
	- **Paper/Quality** tab:
		- o **Print Quality:** Best.
		- o **Optimize for:** Drawing/Text.

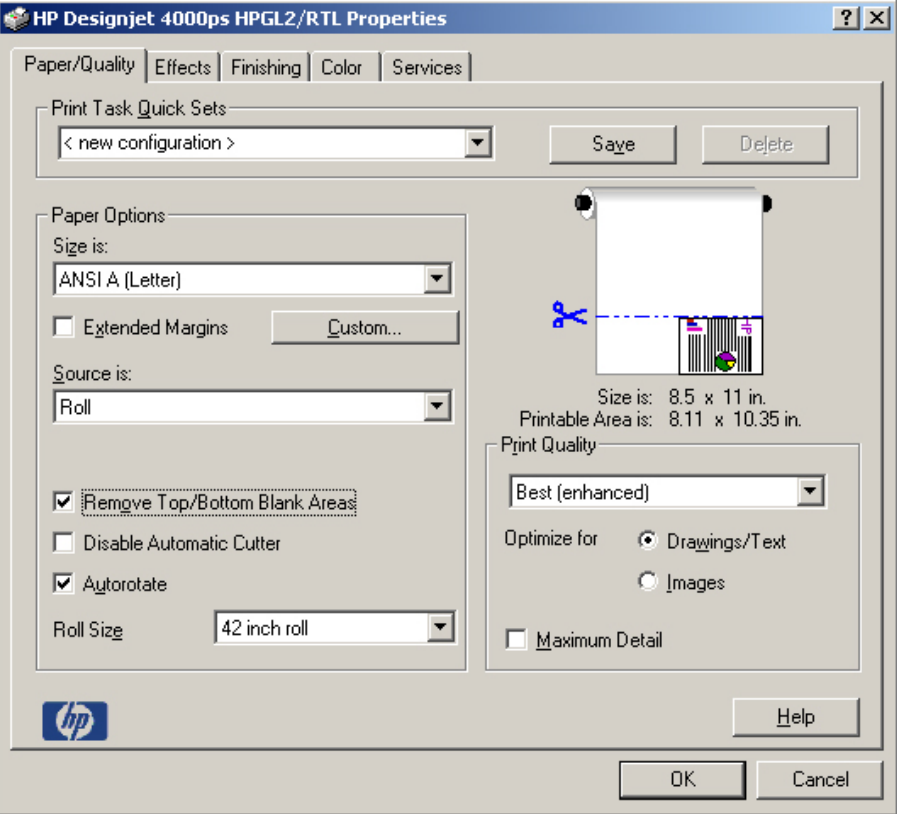

• **Color** tab:

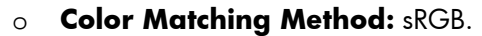

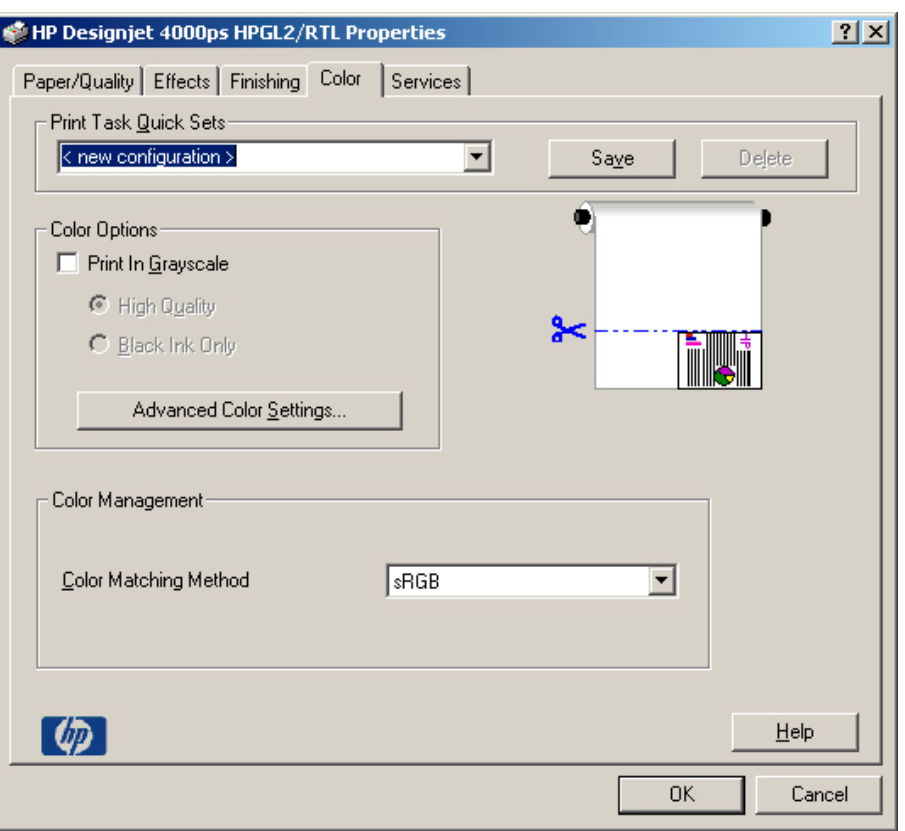

- Click **OK** twice.
- 4. Select **File** > **Print**.
	- **Printer Engine**: select Windows Printer (it will use the selected raster driver).
	- **Output Image Quality (Resample Ratio):** this setting controls the output resolution of raster layers in the map. Output Image Quality only affects maps that contain raster data. Vector layers will output at the full output resolution defined by the printer driver settings. The following ratio values can be used to control raster drawing at output time:
		- $\circ$  Fast = 1:5
		- $o$  Normal = 1:3
		- $\circ$  Best = 1:1 (as is)

The 'Best' choice requires a lot of resources to process the print job, and could cause long processing times and perhaps out–of–memory messages, depending on the map size. If you have these problems, select an **Output Image Quality lower than 'Best'**. Print jobs produced with Output Image Quality set to the position between 'Normal' and 'Best' (ratio of 1: 2) are often indistinguishable from 'Best' print jobs, and print much faster.

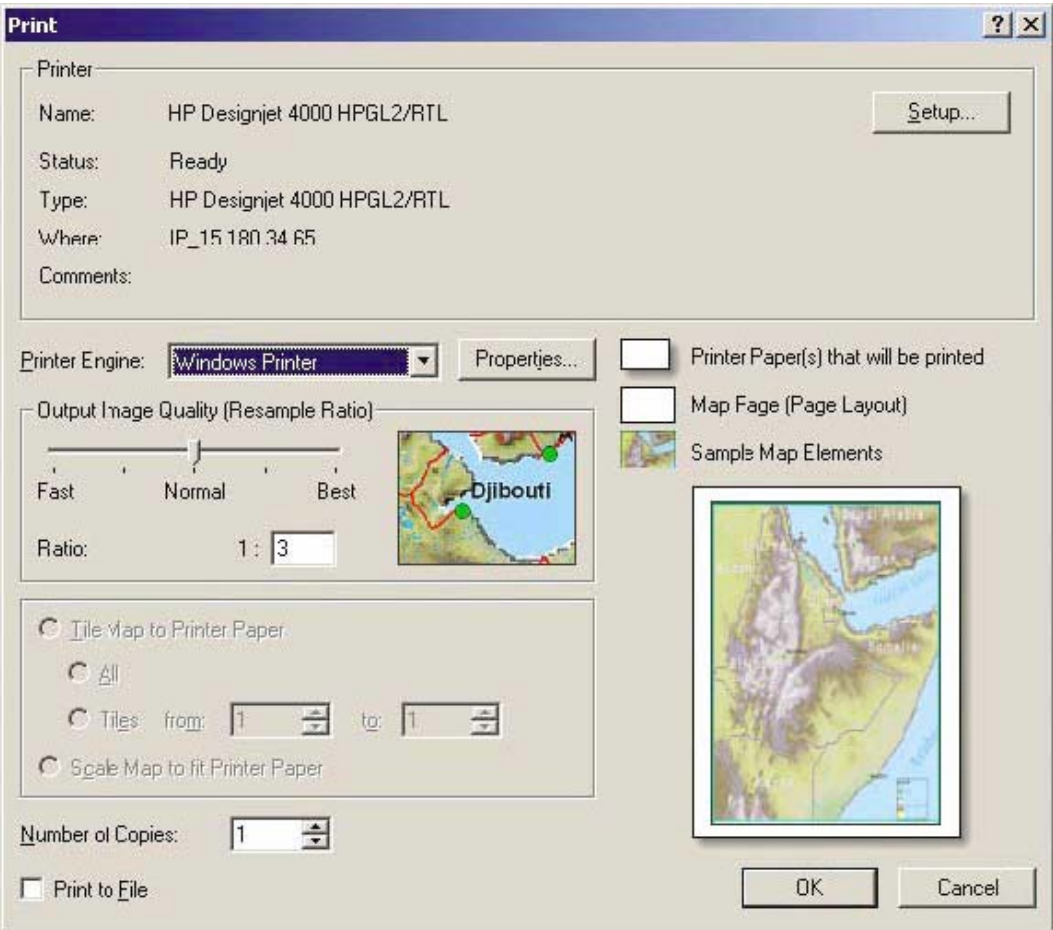

5. You can print now, click **OK**.

### **Printing with the ArcPress printer engine**

- 1. You need to have a driver installed with the proper printer port configuration.
- 2. When you are ready to print, select **File > Page and Print Setup**, select the driver (the driver settings have no effect), and click the **OK** button.
	- Paper: Select the paper size and orientation in which you are going to print.
	- **Map page size > Page:** select the job size and orientation.
	- **Layout Preview:** it shows how your map page fits on the printer paper.

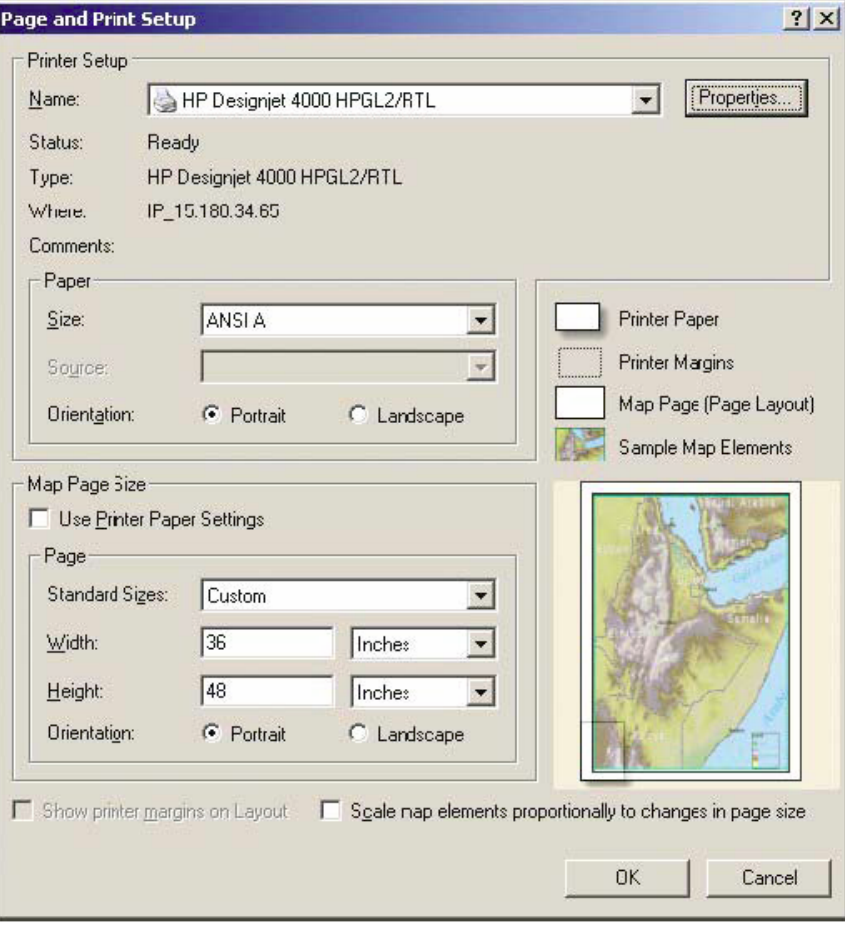

- 3. Select **File > Print**.
	- **Printer Engine:** select ArcPress.
	- Click the **Properties** button:
		- o **Driver**: **HP RTL (RGB) TrueColor** driver.
		- o **Resolution:** select the resolution that will be sent to the printer.

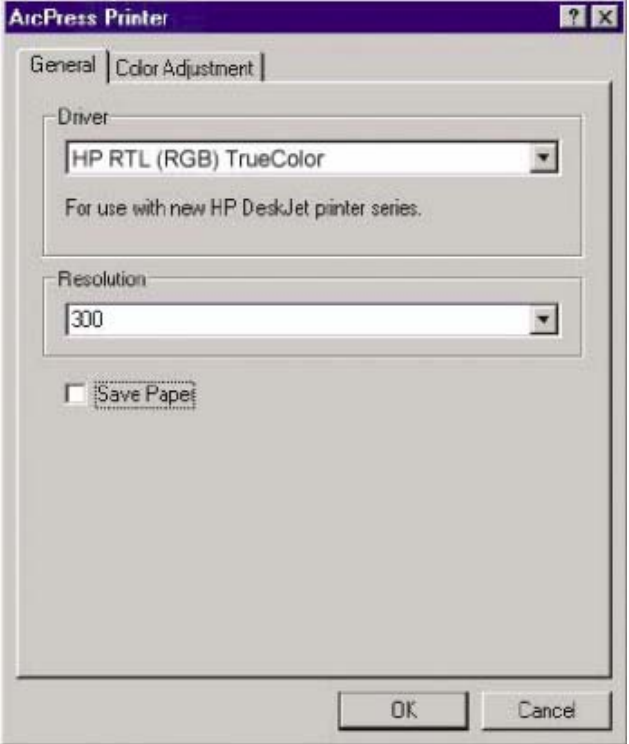

• You can print now: click the **OK** button in this dialog box and in the Print dialog box.

### For more information on HP Designjet products

**www.hp.com/go/designjet**

© 2005 Hewlett-Packard Development Company, L.P. The information contained<br>herein is subject to change without notice. The only warranties for HP products and<br>services are set forth in the express warranty statements accom products and services. Nothing herein should be construed as constituting an additional warranty. HP shall not be liable for technical or editorial errors or omissions contained herein.

Adobe Photoshop and PostScript are trademarks of Adobe Systems Incorporated. PANTONE is Pantone, Inc.'s check-standard trademark for color.

Rev. 1.0, 09/2005

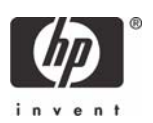